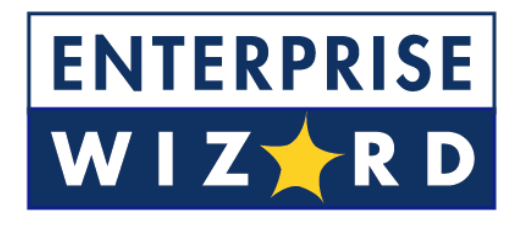

# EasyWorkflow

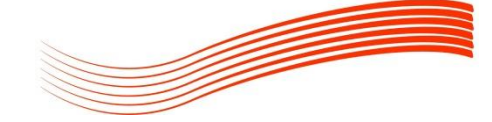

# GUIDE DE DEMARRAGE RAPIDE DE ENTERPRISEWIZARD DANS SES APPLICATIONS DE SUPPORT CLIENT ET DE HELPDESK INTERNE.

Last Updated: November 27, 2012

# **TABLE DES MATIERES**

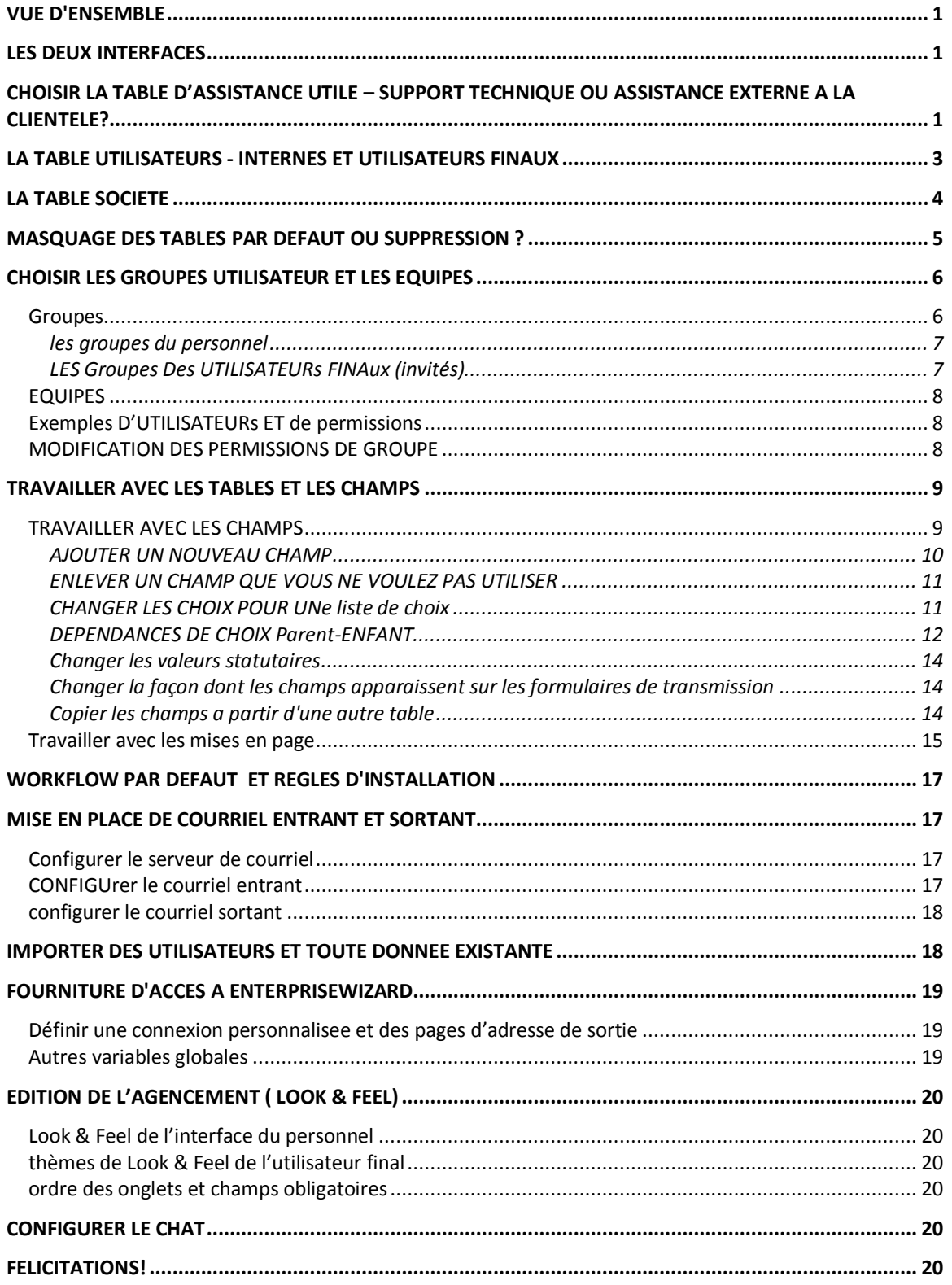

# <span id="page-2-0"></span>VUE D'ENSEMBLE

Ce document vous explique comment mettre en place la **configuration minimale** pour vous familiariser avec la **mise en œuvre** par défaut **immédiate d'EnterpriseWizard** pour **l'assistance** à la clientèle ou l'aide au **support technique**.

Bien que vous puissiez rapidement créer un système extrêmement personnalisé avec cet outil, vous avez aussi la possibilité de réaliser une **installation rapide** en une à deux heures et être prêt à utiliser le produit comme nous l'avons conçu, sur la base de notre expérience des **meilleures pratiques** de gestion d'opération de **support**.

Ce document vous fournit des indications sur la **configuration par défaut** et vous donne les informations nécessaires pour utiliser le système par défaut.

Même si vous **envisagez** d'apporter beaucoup de **personnalisations** et d'ajouts au système, nous vous **recommandons de consulter ce document pour d'abord comprendre ce qui est déjà en place**, car il est généralement plus facile d'adapter à votre usage ce qui est déjà construit que de partir de zéro.

#### <span id="page-2-1"></span>LES DEUX INTERFACES

Il existe deux **interfaces** distinctes pour accéder à EnterpriseWizard - l'Interface de **l'Utilisateur Final** ( end user) et **l'Interface du Personnel** ( Staff User) . Toute la gestion se fait par l'Interface du Personnel. Tous les utilisateurs autorisés du personnel ont en particulier accès au système par cette interface et quand vous vous connectez en tant qu'administrateur c'est l'interface que vous voyez.

Les **utilisateurs** accédant au système par le biais **d'une licence d'utilisateur final illimitée** utilisent l'Interface **d'Utilisateur Final**, qui est un écran **simplifié** avec moins d'options. Le manuel d'aide en ligne fournit des indications sur les deux interfaces.

Pour voir l'interface de l'utilisateur final, vous pouvez vous connecter à partir de l'écran principal de connexion en tant que : client et mot de passe : client.

# <span id="page-2-2"></span>CHOISIR LA TABLE D'ASSISTANCE UTILE – SUPPORT TECHNIQUE OU ASSISTANCE EXTERNE A LA CLIENTELE?

Pour vous rendre la vie plus facile, nous avons conçu **deux tables distinctes** comme point de départ, selon que vous veniez en aide à **des clients externes** ayant des contrats d'assistance, des accords sur la qualité de service (SLA's), des informations de société nécessitant un suivi etc., ou que vous assistiez des **salariés de votre société** par le biais de l'application de support technique type.

La **Table des Tickets** (Support Case) est configurée pour être utilisée dans l'assistance au **client externe** et comprend des champs pour assurer la traçabilité des contrats d'assistance et des informations de la société cliente. Si vous assistez des clients externes, vous utiliserez généralement cette table.

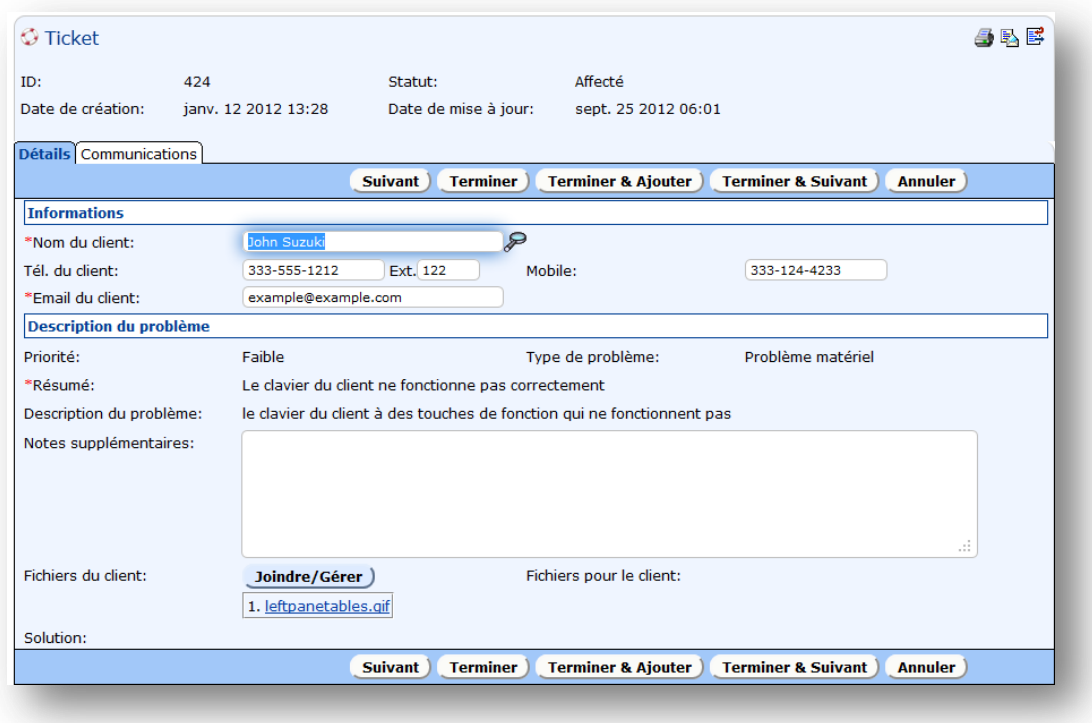

La **Table des HelpDesk** (Helpdesk Case) est conçue pour gérer les questions d'assistance technique habituelles pour les salariés, que nous nommerons les **clients internes**. Elle est plus simple en termes de champs et de liens parce qu'elle ne doit pas assurer la traçabilité des contrats d'aide, des informations de la société, etc.

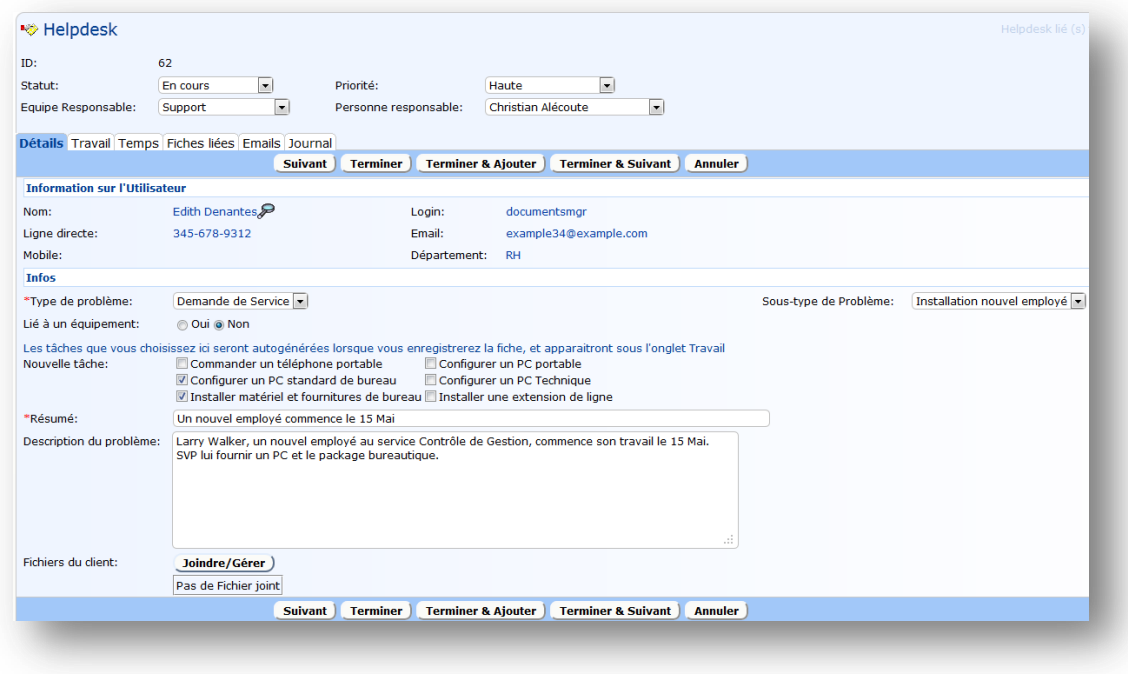

Pour **renommer** l'une ou l'autre des tables, allez à **Configuration** (Setup)/**Tables** (Tables) / sélectionnez la **table**, cliquez sur le bouton Modifier (Edit) et tapez alors un nouveau nom singulier ou pluriel à la place du nom initial. **N'importe quelle table peut être renommée pour s'adapter à vos besoins.**

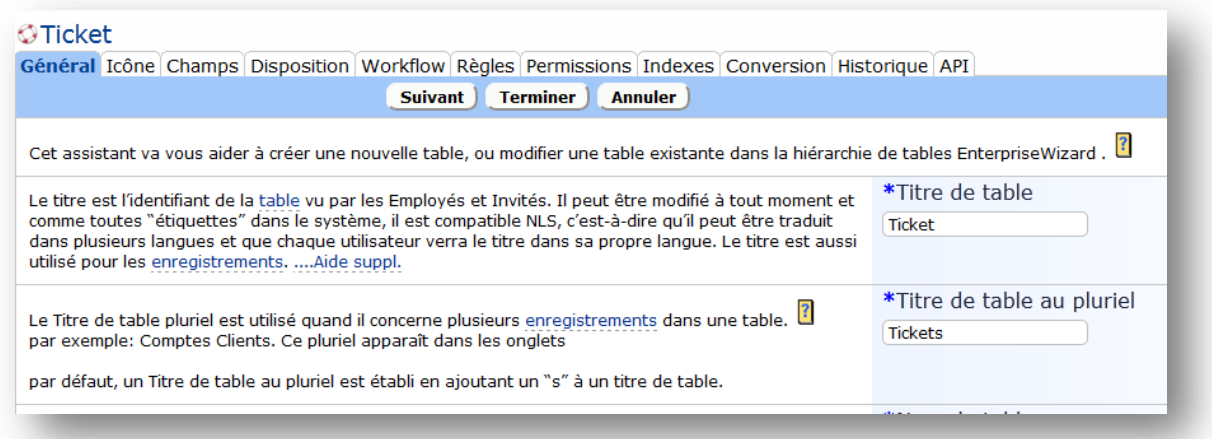

# <span id="page-4-0"></span>LA TABLE UTILISATEURS - INTERNES ET UTILISATEURS FINAUX

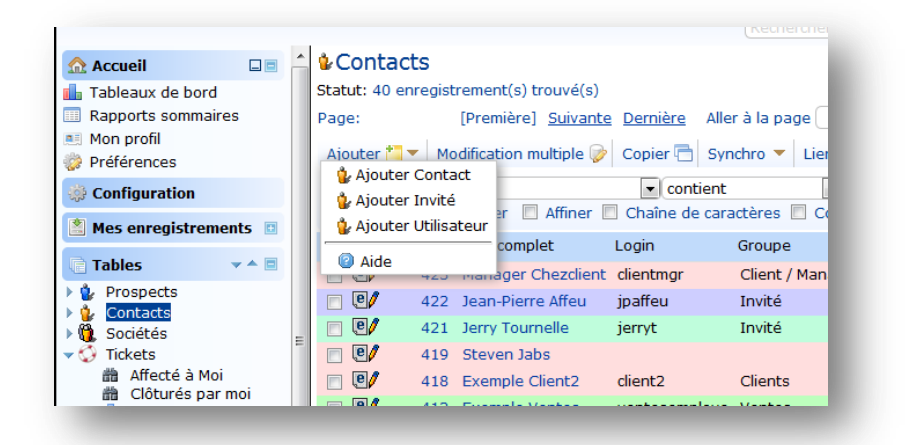

La hiérarchie de la Table **Contact** contient tous les **utilisateurs** du système. Elle est configurée par défaut avec une Table de Contact de niveau supérieur et deux sous-tables d'utilisateurs, pour les **Utilisateurs** ( internes) et les **Invités** ( Utilisateurs Finaux.)

En général, tous les salariés internes de la société accèdent habituellement par Contact/Table du Salarié, tandis que tous les intervenants externes de la société, indépendamment de leur fonction dans le système, y accèderont par Contact/Table de l'Utilisateur Final. Ces tables ont des champs appropriés à leur finalité - par exemple la Table de l'invité a des champs tirés de la Table Société comme les informations de contrat de la société, tandis que la Table du Salarié a des champs d'information sur les contacts internes, le manager, les informations liées au poste de travail, etc. Notez qu'un utilisateur dans l'une ou l'autre des tables peut être "un client" ou "un technicien" - le rôle d'un utilisateur dans le système étant déterminé par des **permissions de groupe** et non par la table à laquelle l'utilisateur appartient.

La Table **Contact** de niveau supérieur est destinée à répertorier les **non-utilisateurs** du système, comme des clients potentiels ou des personnes dont vous voulez garder trace des coordonnées, mais qui **n'ont pas besoin de se connecter**.

Vous pouvez, si vous en avez besoin, ajouter d'autres sous-tables à la Table Contact mais il est en général plus facile de distinguer les types d'utilisateur par le champ de choix par défaut appelé Type de Contact :

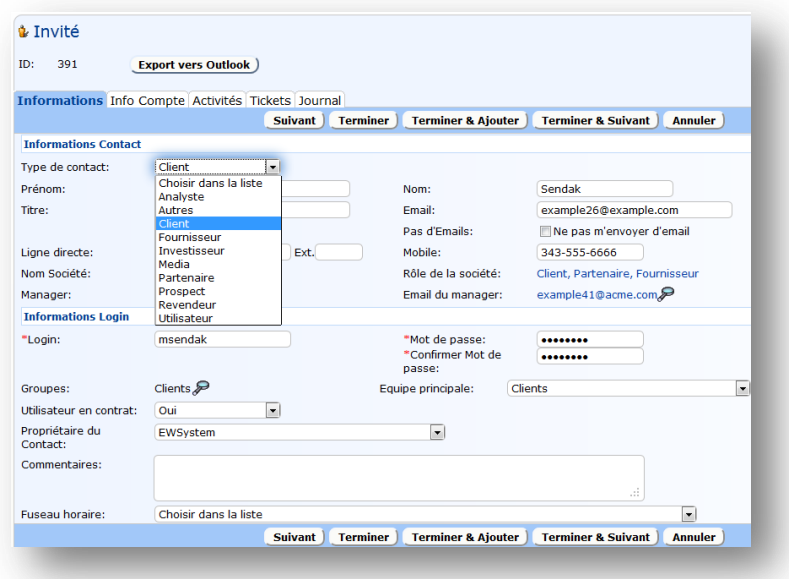

# <span id="page-5-0"></span>LA TABLE SOCIETE

Si vous utilisez EnterpriseWizard pour l'assistance au client externe, vous stockerez généralement les informations sur vos sociétés clientes dans la Table **Société**. Cette table possède des champs par défaut pour les informations sur le contrat d'assistance ainsi que pour l'adresse et les coordonnées de contact de la société. Si vous avez des données existantes sur vos sociétés clientes, vous pouvez les importer dans cette table (voir plus loin Importation de Donnée). Vous pouvez si vous voulez ajouter d'autres champs dans cette table pour stocker des informations supplémentaires sur vos clients, comme leurs produits, leurs représentants du service assistance, etc.

Même si, pour le moment, tout ce que vous voulez faire c'est de garder la trace des noms de société de vos clients, nous vous recommandons d'utiliser cette table pour stocker les Noms de Société, de sorte que tous les utilisateurs auront des orthographes constantes de leurs raisons sociales et que de nouvelles sociétés pourront facilement être ajoutées par n'importe quel membre du personnel autorisé à créer un nouveau dossier dans la Table Société.

Le champ **Nom de la Société** dans les Sous-tables **Contact** est un **lien** vers le champ dans la table société. Il est affiché par défaut comme une boîte avec système de recherche (voir la copie d'écran ci-dessus), mais si vous avez un plus petit nombre de sociétés clientes, vous pouvez changer le type d'affichage pour une liste déroulante. **Pour changer l'affichage**, allez à **Configuration** (Setup)/Tables/Choisir la table **Contact** (Choose Contact table)/**Modifier** (Edit)/**Champs** (Fields)/cliquez sur l'icône **Modifier** (Edit) à côté du grand ensemble de champs liés à la Table **Société** commençant par **Adresse1**, allez à l'onglet **Affichage** (Display) et pour le champ Raison Sociale (Company Name), choisissez l'option "Liste des Valeurs" ("List of Values") :

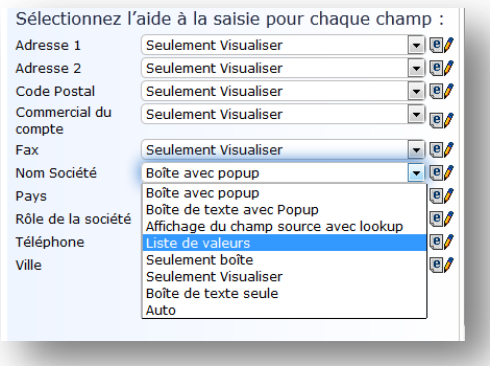

Vous obtiendrez à une liste alphabétique déroulante de valeurs de société à partir de la Table Société affichée dans le dossier utilisateur.

Notez que les champs **adresse** de société sont aussi saisis dans la table des **Sociétés** par défaut. Si vous devez pour vos utilisateurs avoir des adresses indépendantes de celle de leur société, vous pouvez éliminer les champs adresse liés en les enlevant du jeu de champs liés que nous avons édité et les remplacer par des champs adresse normaux (voir plus loin les informations sur comment copier des champs existants d'une table à une autre).

# <span id="page-6-0"></span>MASQUAGE DES TABLES PAR DEFAUT OU SUPPRESSION ?

En général nous vous conseillons vivement de **masquer** les tables par défaut que **vous ne voulez pas utiliser** plutôt que de les supprimer. Vous devez réaliser qu'une table par défaut est essentielle pour le fonctionnement d'autres tables et que masquer une table est le plus sûr moyen de ne plus la visualiser sans faire de dégâts.

**Il est facile de masquer** n'importe quelle table à tous les utilisateurs en allant à **Configuration** (Setup)/ **Tables**/Choisir la table (Choose the Table)/**Modifier** (Edit) /cliquer sur l'onglet **Permissions** puis sélectionnez l'option **Cacher la table à tous les utilisateurs** (Hide the table from all users) et cliquez alors sur **Terminer** (Finish). Notez que cette option est uniquement disponible à partir des tables de niveau supérieur et que cette action masque aussi toutes les sous-tables de cette table de niveau supérieur.

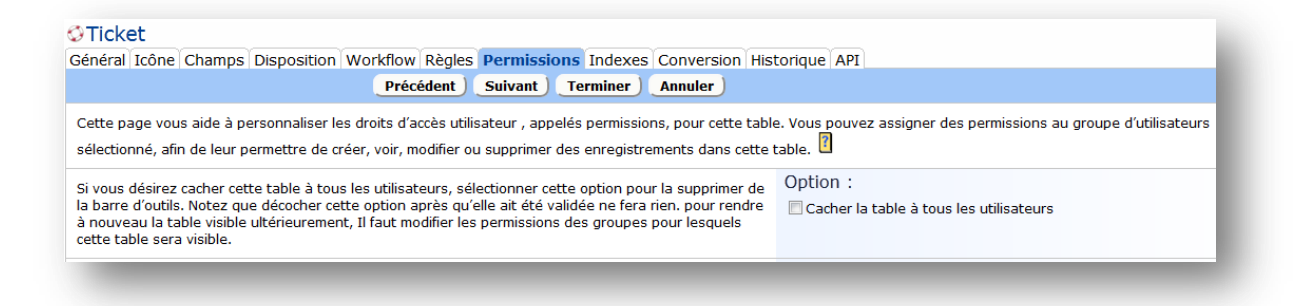

**La table sera toujours disponible** dans l'arbre de table et pourra être réinstallée à tout moment, mais disparaîtra de l'onglet de la barre d'outils de tous les utilisateurs.

Pour **rétablir** une table qui a été masquée, vous devrez **rétablir les permissions de groupe** de cette table. Vous ne pouvez pas rétablir l'accès pour tous les groupes en une seule fois - vous devez modifier chaque groupe individuellement.

Allez à **Configuration** (Setup)/**Accès** (Access)/**Gérer les groupes** (Manage Groups), modifiez le <**groupe**> que vous voulez voir apparaître sur la table et cliquer sur l'onglet **Table** dans l'assistant Permissions de groupe puis sélectionnez la table dans l'arbre et **faites défiler vers le bas** pour activer l'accès à l'onglet de la barre d'outils. L'option : Montrer table sur un onglet de la barre d'outils ? (Show table on a Toolbar Tab?) sera sur Non (No). Changez pour Oui (Yes), cliquez sur **Terminer** (Finish) et la table sera désormais

accessible. Si l'option permettant l'accès à la table est aussi sur Non (No), vous devrez la mettre sur Oui (Yes) et installer d'autres permissions pour que les utilisateurs puissent travailler avec la table.

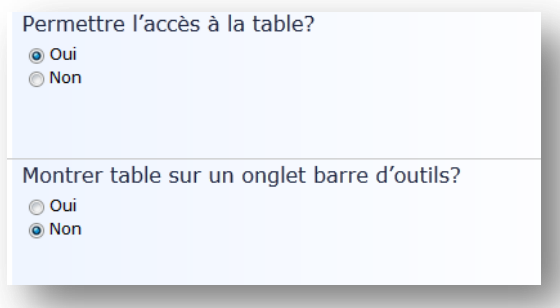

Vous pourriez aussi vouloir changer d'autres Permissions pour la table pendant que vous l'activez.

Parce que beaucoup de tables par défaut sont installées avec des relations sophistiquées avec d'autres tables, **nous recommandons vraiment d'essayer d'utiliser les tables déjà mises en place** quand elles peuvent être adaptées à vos besoins, **plutôt que d'en créer de nouvelles**. Par exemple, vous pouvez travailler avec des organisations appelées Agences plutôt que Sociétés. Plutôt que de créer une nouvelle table appelée Agence, rebaptisez seulement la table société supprimez ensuite les champs non pertinents et ajoutez n'importe quels nouveaux champs nécessaires.

**Nous vous déconseillons fortement la suppression de la Table Utilisateurs**, car elle contient l'administrateur et est la table par défaut utilisée pour l'intégration avec le LDAP (Protocole d'accès aux annuaires léger) et d'autres systèmes d'accès.

**N'oubliez pas que vous pouvez renommer n'importe quelle table** pour répondre à vos besoins. En règle générale il est préférable de réutiliser une table plutôt que de la supprimer, ou alors soyez certain de bien avoir compris le rôle d'une table avant de la supprimer.

# <span id="page-7-0"></span>CHOISIR LES GROUPES UTILISATEUR ET LES EQUIPES

Les **utilisateurs** d'EnterpriseWizard appartiennent à la fois à des **groupes** et à des **équipes**. Un utilisateur peut appartenir à plusieurs groupes et à la fois à une équipe principale et à des équipes additionnelles. **L'accès d'un utilisateur** au système - les tables, les onglets, les dossiers, les champs qu'il voit et les actions de menu qu'il peut exécuter - **dépend du groupe** dont il est membre. Alors que vous pouvez créer autant de groupes que vous le souhaitez, il est préférable dans une perspective de maintenance de n'en conserver qu'un nombre réduit.

**L'équipe principale** d'un utilisateur détermine à quel thème **de présentation** et impression visuelles il a accès - ainsi vous pouvez avoir des clients sur des équipes différentes visualisant en fait une **interface** de marque complètement différente avec des **logos** et des **couleurs** différents. Les **équipes du personnel** sont utilisées pour définir des **entités fonctionnelles** à qui des tickets/helpdesk/ .. seront attribuées et des courriers électroniques envoyés.

**En bref**, les **groupes** déterminent le contenu de ce que les personnes **voient**, tandis que les **équipes d'utilisateur final** en déterminent la **présentation** et impression visuelles et que les **équipes du personnel** définissent les **unités de travail**.

#### <span id="page-7-1"></span>GROUPES

Il y a deux sortes de groupes : les groupes du personnel et les groupes d'utilisateur final. Le type de groupe est défini sur l'onglet général (le premier onglet) de l'assistant d'autorisation de groupe. Les groupes d'utilisateur final ne peuvent éditer que leurs propres documents et n'accéder au système que par le biais de l'interface d'utilisateur final. Les groupes suivants sont créés par défaut :

#### <span id="page-8-0"></span>LES GROUPES DU PERSONNEL

**Administrateur (Admin)** - pour le, ou les, administrateur(s) du système.

Personnel d'Assistance (Support Staff)- le personnel de résolution technique devrait entrer dans ce groupe.

**Ventes** (**Sales**) - si vous avez des commerciaux ayant accès au système ils entreront dans ce groupe.

**Services Professionnels** (**Professional Services**) - pour le personnel faisant un travail de consultant lié à la Table des Projets.

**Anonyme** (**Anonymous**) - pour les utilisateurs anonymes qui doivent être capables de mettre à jour leurs étiquettes par un courrier électronique de lien.

#### <span id="page-8-1"></span>LES GROUPES DES UTILISATEURS FINAUX (INVITES)

**Client** (**Customer**) – Pour les clients externes ayant accès à la table des cas d'aide - ils ne peuvent accéder qu'à leurs propres cas.

**Client Interne** (**Internal Customer**) – Pour les salariés internes utilisateurs finaux qui ont accès à la Table des HelpDesk.

**Client Gestionnaire** (**Customer Manager**) – Pour les clients externes gestionnaires qui peuvent un peu plus agir dans le système que de simples clients (ils ont accès aux cas de tout le personnel de leur société).

**Utilisateur Auto-enregistré** (**Selfregistered User**) - si vous permettez l'auto enregistrement, les utilisateurs sont automatiquement placés dans ce groupe qui peut, si vous le souhaitez, avoir plus d'permissions d'accès réduites que le groupe client classique.

**Invité** (**Guest**) - Typiquement utilisé avec un utilisateur générique par défaut (invité ou enregistré) pour permettre à des utilisateurs anonymes de créer un nouveau dossier dans n'importe quelle table, généralement sans voir le reste de l'interface.

Ainsi si vous configurez le système pour la gestion de l'assistance technique, vous mettrez tous les utilisateurs dans la Table du salarié, vos utilisateurs finaux dans le Groupe Client Interne et vos techniciens dans le Groupe du Personnel d'Assistance. Si vous utilisez le système pour des clients externes, vous inclurez vos clients dans la Table d'Utilisateur Final puis dans le Groupe Client ou le Groupe de clients gestionnaires.

Si vous avez besoin de groupes supplémentaires avec des permissions d'accès distinctes, vous pouvez facilement les créer en vous rendant à Configuration (Setup)/Accès (Access)/Gérer les groupes (Manage Groups), en choisissant un groupe existant qui correspond le plus étroitement à la fonction du nouveau groupe en cliquant sur Onglet Copier (Copy tab). Vous pouvez aussi éditer des permissions pour n'importe quel groupe à partir de cet écran.

Pour imprimer les permissions détaillées pour un groupe, allez au même écran, choisissez un groupe et cliquez sur l'icône de l'imprimante.

L'appartenance d'un utilisateur à un groupe et à une équipe est définie par son dossier d'utilisateur - il y a des champs pour les groupes et les équipes dans le dossier d'utilisateur. Ainsi quand

vous importez ou créez vos utilisateurs, vous choisirez leur appartenance à un groupe et à une équipe à ce moment-là.

#### <span id="page-9-0"></span>EQUIPES

Si vous devez assigner ou remonter des cas à des groupes différents d'utilisateurs techniques, vous devrez créer une équipe pour chaque catégorie distincte de techniciens. Autrement, vous pouvez simplement placer tous vos techniciens dans l'Équipe d'Assistance par défaut.

Si vous souhaitez fournir différents présentation et impression visuelles de marque aux différentes catégories de clients, vous aurez besoin d'une équipe distincte pour chaque marque. Sinon, tous les clients seront répertoriés dans l'Équipe Client ou l'Équipe Client Interne.

Pour créer une nouvelle Équipe, allez à Configuration (Setup)/Accès (Access)/Gérer les Équipes (Manage Teams) et cliquez sur l'onglet Nouveau (New). Pour la cohérence avec les équipes par défaut, inclure le mot Équipe (Team) dans le nom de l'équipe, par exemple Équipe d'Ingénierie (Engineering Team).

#### <span id="page-9-1"></span>EXEMPLES D'UTILISATEURS ET DE PERMISSIONS

Il y a un échantillon d'utilisateurs des groupes principaux et des équipes dans le système par défaut. Leur mot de passe est le même que leur login. Pour comprendre les permissions par défaut, il est utile de se connecter comme chacun de ces utilisateurs et d'avoir une idée de ce qu'ils peuvent voir et faire dans le système.

**Pour voir le système du point de vue d'un utilisateur externe**, utilisez cette connexion:

connexion : **client** : login +mot de passe= client **Manager de ce client** ( voit les infos de sa société) : login + MP= clientmgr

**Pour voir le système du point de vue d'un salarié utilisateur final**, utilisez cette connexion :

connexion : **interne** (login et mot de passe= interne

**Pour voir le système du point de vue d'un salarié technicien**, utilisez cette connexion:

connexion : **support** (login + mot de passe= support **manager** du support : login + MP= supportmgr

#### <span id="page-9-2"></span>MODIFICATION DES PERMISSIONS DE GROUPE

Pour **modifier** les **Permissions** pour un **groupe** quelconque, allez à **Configuration** (Setup) /**Accès**(Access)/**Gérer les Groupes** (Manage groups)/Modifier le <**Groupe**> (Edit the group). Sélectionnez la **Table** que vous souhaitez modifier et parcourez les onglets afin d'affecter les permissions à cette table. Pour définir des permissions pour une autre table, retournez à l'Onglet Table, choisissez une table différente et faites à nouveau le tour des onglets restants. Cliquez sur **Terminer** (Finish) quand vous avez fini.

# <span id="page-10-0"></span>TRAVAILLER AVEC LES TABLES ET LES CHAMPS

Les onglets de **table** sont **affichés** dynamiquement en fonction des **permissions** d'un groupe d'utilisateurs. Des utilisateurs différents peuvent donc voir des onglets différents.

Si vous voulez **masquer** une table de la vue d'un **groupe** particulier, cela se fait par les **permissions** d'accès pour ce groupe. Allez à **Configuration** (Setup)/**Accès** (Acces)/**Gérer les Groupes** (Manage Groups), choisissez le groupe et cliquez sur **Modifier** (Edit), choisissez l'onglet **Table**, sélectionnez la table que vous voulez masquer **et faites défiler vers le bas** jusqu'à l'option "Montrer table sur la barre d'outils ?" ("Show table on the toolbar?") et sélectionnez Non (No) (voir la capture d'écran ci-dessous).

**Vous n'avez pas besoin de désactiver** « Permettre l'accès à la table" ("Allow access to the table") et il est préférable de **ne pas** le faire, à moins que vous ne soyez sûrs de vous, **car cela élimine toutes les permissions préalablement** définies pour cette table, de telle sorte que si vous souhaitez ultérieurement les rétablir pour ce groupe, vous devrez recommencer de zéro l'installation des permissions.

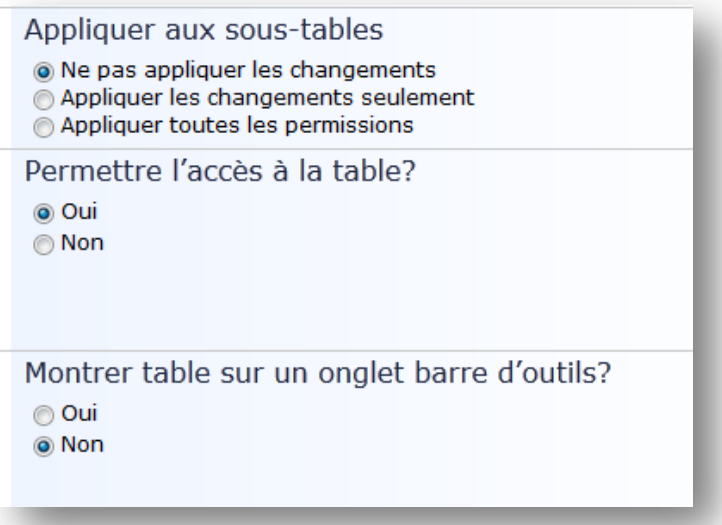

### <span id="page-10-1"></span>TRAVAILLER AVEC LES CHAMPS

Les **champs** dans n'importe quelle table peuvent être facilement **modifiés**. Vous pouvez vouloir tester le système avec les champs par défaut et une fois que vous aurez vu comment il s'adapte à vos besoins, y **ajouter** tout ce qui peut vous être utile. Au minimum, vous pouvez ne vouloir changer que certains des choix des champs "type de problème" ("type of problem"). Voici quelques conseils pour trouver où aller pour faire des changements classiques.

En général, le travail sur les **champs** se réalise dans l'assistant **Table**. Pour y accéder, allez à **Configuration** (Setup)/**Tables**/Choisir une <**Table**> (Choose a table)/ cliquez sur le bouton **Modifier** (Edit)/cliquez sur l'onglet **Champs** (Fields). Cela vous montrera tous les champs actuellement définis pour la table par ordre alphabétique :

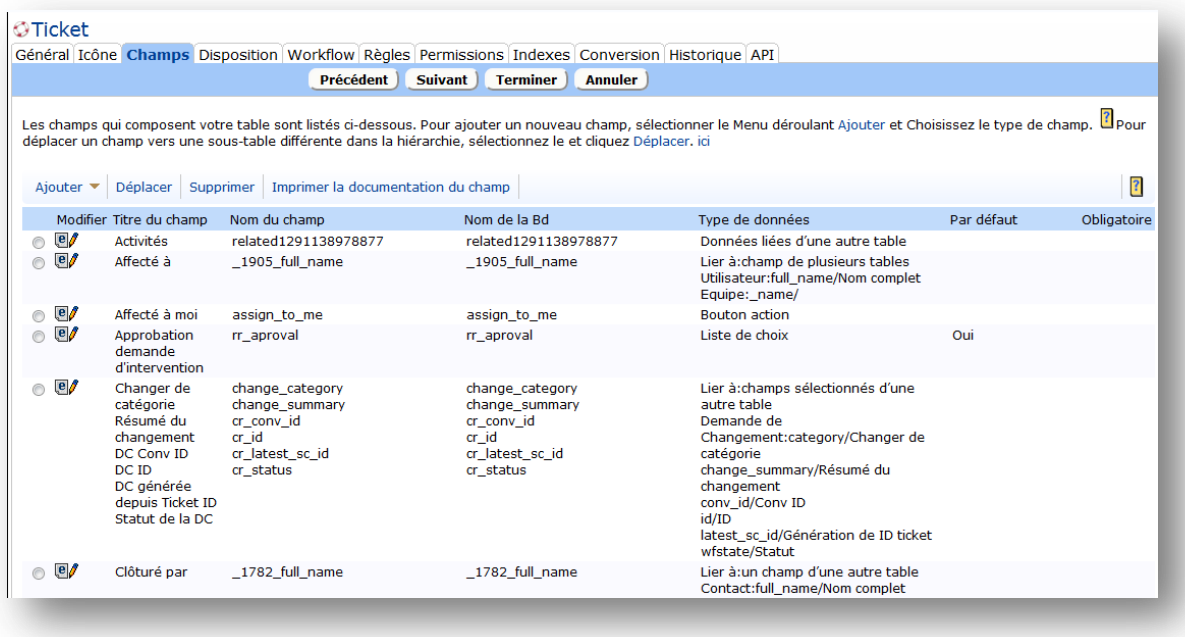

**Les champs liés appartenant à d'autres tables** apparaîtront comme un **groupe**, avec la table source affichée sous la colonne Type de Données (Data Type).

#### <span id="page-11-0"></span>AJOUTER UN NOUVEAU CHAMP

Dans l'écran ci-dessus, mettre la souris sur le bouton **Ajouter** (New) au sommet de la table et choisir le type de données. Si vous n'êtes pas certain du type de données à utiliser, sélectionnez le lien Aide (Help) pour plus de détails :

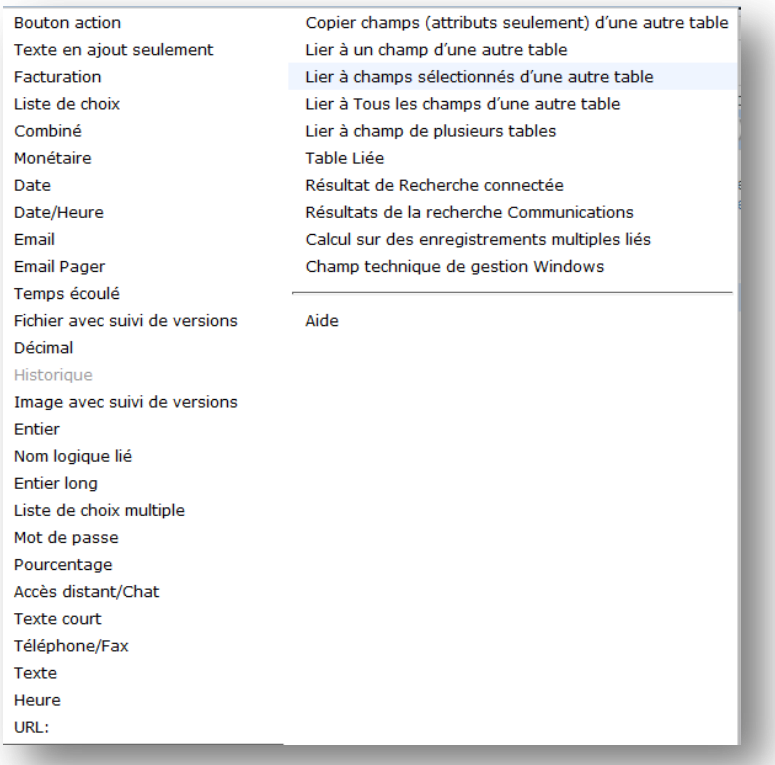

Une fois le type de données sélectionné, vous ne pouvez pas en changer et il vaut donc mieux prendre le temps d'examiner les descriptions de chaque type de données dans le fichier d'aide. Après avoir sélectionné le type de données, parcourez l'assistant pour définir les options de champ.

Lorsque vous ajoutez un nouveau champ, il ne sera visible par personne sauf si vous avez :

1) donné une autorisation de groupe pour le voir et 2) ajouté ce champ à la mise en page du personnel et/ou de l'utilisateur final sur l'onglet de mise en page de l' assistant (wizard) (voir plus loin la gestion des mises en page ).

#### <span id="page-12-0"></span>ENLEVER UN CHAMP QUE VOUS NE VOULEZ PAS UTILISER

Il y a plusieurs façons de rendre un champ non visualisable sans le supprimer, et **nous vous recommandons de masquer plutôt que de supprimer la plupart des champs jusqu'à ce que vous ayez une bonne compréhension du système**. Vous pouvez simplement **retirer** un champ de la **disposition** (mise en page) et il ne sera plus visible de personne. Vous pouvez également retirer toute autorisation d'y accéder.

Pour éviter toute confusion, si vous envisagez de ne pas utiliser un champ, nous vous suggérons la chose suivante :

- 1) Modifier le champ changer l'appellation du champ en lui ajoutant un préfixe du type "Zvieux"("Z-old"), par exemple Z-vieux-Nombre d'Incidents (Z-old-Number of Incidents). Cela aura pour effet de le reléguer en bas de la liste de champs sur l'écran de champs et il deviendra alors évident quand vous verrez ce champ dans la mise en page qu'il ne doit pas être utilisé;
- 2) Faire glisser le champ en dehors de la disposition (mise en page) de façon à ce que plus personne ne puisse le voir.

Si vous décidez vraiment de supprimer un champ et que l'administrateur d'intégrité (integrity manager) apparaît et vous dit qu'il est utilisé pour une fonction indispensable, nous vous recommandons de suspendre sa suppression et de simplement le masquer.

### <span id="page-12-1"></span>CHANGER LES CHOIX POUR UNE LISTE DE CHOIX

Il est **aisé** de changer les choix pour n'importe lequel des champs de choix par défaut, mais une nouvelle fois nous **vous recommandons d'utiliser les champs par défaut** plutôt que de les supprimer et de créer les vôtres propres, parce qu'il y a des dossiers pré configurés à partir de nombre de ces champs. Par exemple, le champ Type de Problème (Type of Issue) dans la Table Tickets (Support Case) est présenté dans plusieurs dossiers, comme le sont les champs Type de problème (Type of Issue) et Sous-type de Problème (Subtype of Issue) dans la Table des HelpDesk. Si vous préférez appeler le champ Type de Problème Catégorie et utiliser des choix différents, vous pouvez simplement le renommer, puis ensuite modifier les choix et tous les dossiers pré construits fonctionneront toujours.

Pour modifier les choix, cliquer simplement sur l'icône **Modifier** (Edit) à côté du champ pour faire apparaître l'assistant de champ (wizard). Sur le premier écran, cliquer sur le bouton **Editer la liste de choix** (Edit Choices) pour faire apparaître la liste de choix. Une fois que la liste de choix est visible, vous pouvez faire glisser et déposer les choix à réordonner, modifier n'importe quel choix particulier pour changer sa valeur, supprimer des choix existants et en ajouter de nouveaux. Il vous suffit ensuite de cliquer sur **Terminer** pour enregistrer la nouvelle liste de choix et sur **Terminer** (Finish) pour sauvegarder le champ.

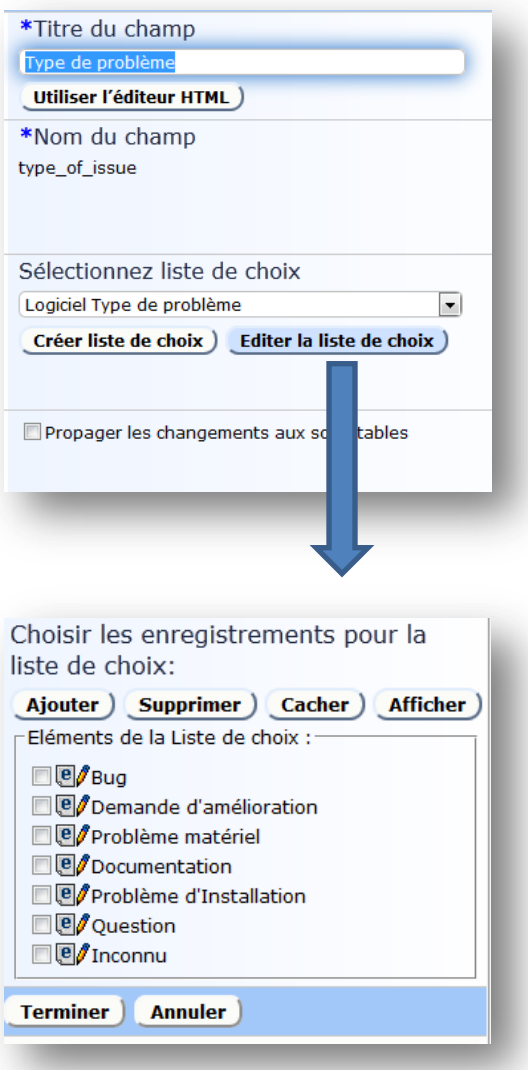

#### <span id="page-13-0"></span>DEPENDANCES DE CHOIX PARENT-ENFANT

En modifiant les **Listes de choix**, gardez à l'esprit que certains champs de choix peuvent être un **parent** ou un **enfant** d'un autre champ de choix (les choix de champ enfant dépendent de ce qui est sélectionné dans le champ parent). Par exemple, le champ **Sous type de Problème** (Subtype of Problem) de la Table **HelpDesk** est un **enfant** du champ **Type de Problème** (Type of Problem).

Si vous modifiez les choix dans l'un ou l'autre champ parent ou enfant, vous devrez probablement mettre à jour les dépendances pour associer n'importe lequel des nouveaux choix parentaux avec les choix enfants appropriés et vice versa.

Par exemple, supposez que vous avez les champs Type de Problème (Type of Problem) et Sous-type de Problème (Subtype of Problem) dans la Table **HelpDesk** (Helpdesk Cases) et que vous ajoutez une nouvelle valeur type de problème appelée **Équipements** (Facilities) et quelques valeurs **sous-type** appelées **Chauffage, Air Conditionné** (A/C**), Serrures, Fenêtres**. À moins que vous ne configuriez ces valeurs enfants dans le nouveau choix parental Équipements, personne ne verra les valeurs enfants.

Pour établir cette configuration, modifiez le champ **enfant** (Sous-type de Problème, dans notre exemple). Allez à l'onglet **Options** de l'assistant de champ (wizard). Si vous avez fait un certain nombre de changements, cliquez sur le bouton Assistant de Choix Dépendant (Dependent Choice Wizard) pour faire le tour de toutes les attributions de choix.

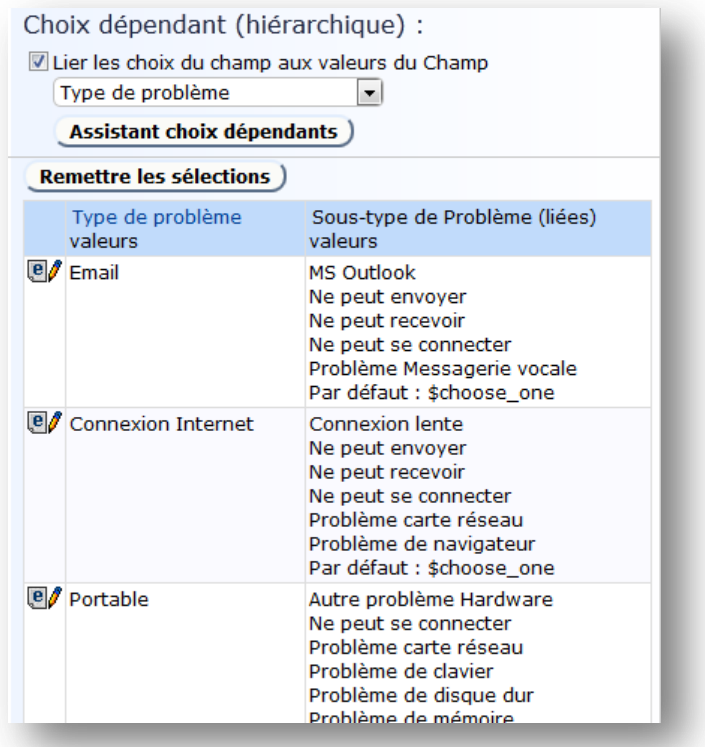

Si vous venez d'ajouter une ou deux nouvelles valeurs, vous pouvez faire défiler vers le bas pour juste éditer le choix « parental » qui doit être mis à jour :

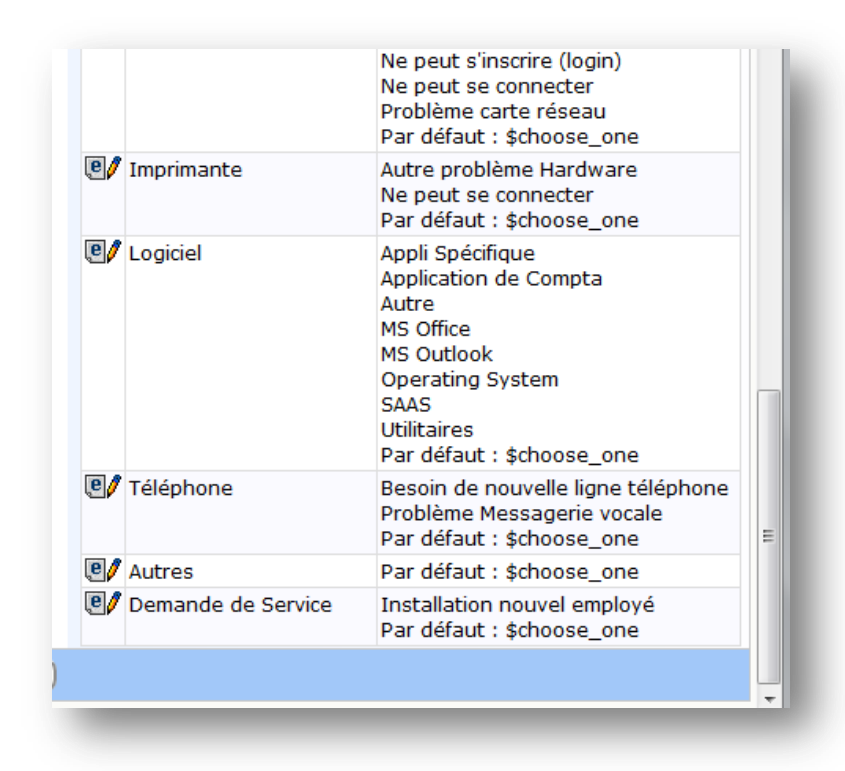

Dans ce cas, nous pourrions juste modifier l'entrée Équipements (Facilities) pour lui affecter des choix appropriés. Cela fera apparaître l'écran l'assistant de choix dépendant (dependent choice wizard screen) pour cette valeur parentale et nous pourrons sélectionner les choix multiples que l'on souhaite faire apparaître :

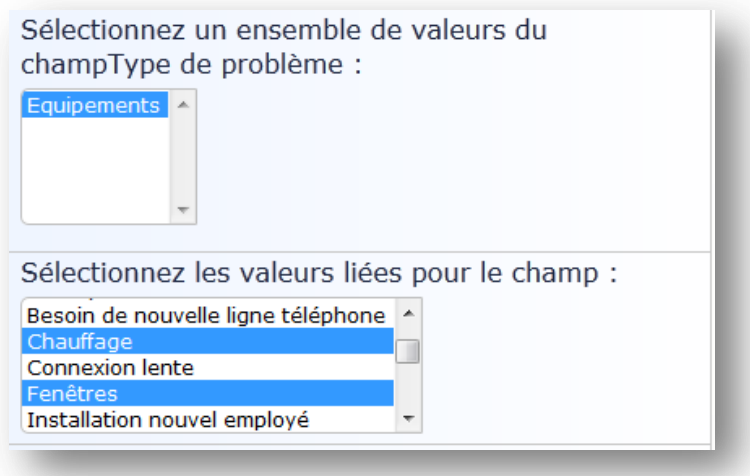

#### <span id="page-15-0"></span>CHANGER LES VALEURS STATUTAIRES

L'installation du **workflow** (gestion électronique des processus métier) pour une **table** crée un **champ** de choix d'une catégorie spéciale nommé "wfstate" (état du workflow). Ce champ est étiqueté comme le champ **Statut** dans la plupart des tables par défaut. Vous pouvez le reconnaître dans la table de champ par le nom de champ :

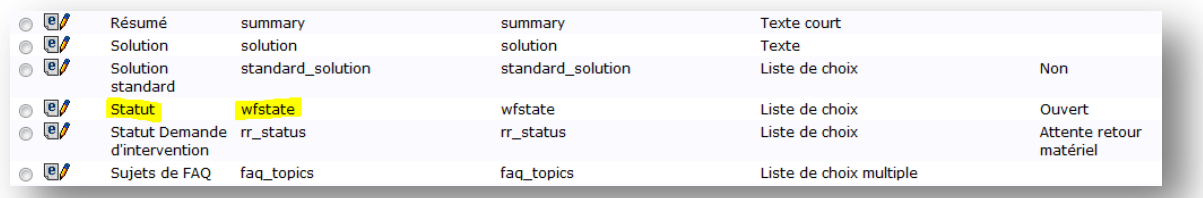

**Si vous voulez changer** les valeurs de ce champ, cela ne doit pas être fait dans la table normale de champ, mais plutôt sur l'écran de **Workflow** (**Configuration/Workflow/ Choisir la Table/Cliquez sur le bouton Modifier**), puisqu'il y a des caractéristiques particulières qui doivent être définies, telles que les transitions qui sont activées pour chaque valeur.

#### <span id="page-15-1"></span>CHANGER LA FAÇON DONT LES CHAMPS APPARAISSENT SUR LES FORMULAIRES DE TRANSMISSION

Si vous voulez **changer les caractéristiques d'affichage** d'un champ lui-même, c'est-à-dire réduire la taille de sa boîte de saisie, ou modifier les boutons radio en un menu déroulant, vous le faites en modifiant le champ lui-même. Cliquez sur **l'onglet Affichage** du champ pour modifier les caractéristiques de l'affichage.

### <span id="page-15-2"></span>COPIER LES CHAMPS A PARTIR D'UNE AUTRE TABLE

Si vous deviez **ajouter à une nouvelle table des champs** qui existent déjà dans une autre table, la méthode la plus rapide est de les **copier**. Par exemple, supposez que vous vouliez ajouter des champs d'adresse standard à une nouvelle table, vous pouvez les copier d'une table où ils existent déjà, comme la Table de Société. Pour ce faire, allez à **Configuration** (Setup)/**Tables**/choisissez la table dans laquelle vous souhaitez ajouter les champs/cliquez sur **Modifier** (Edit)/Champs (Fields) et positionnez la souris sur l'élément **Ajouter** (New item) et sélectionnez "**Copier champs (attributs seulement) d'une autre table**" ("Copy fields from other table") :

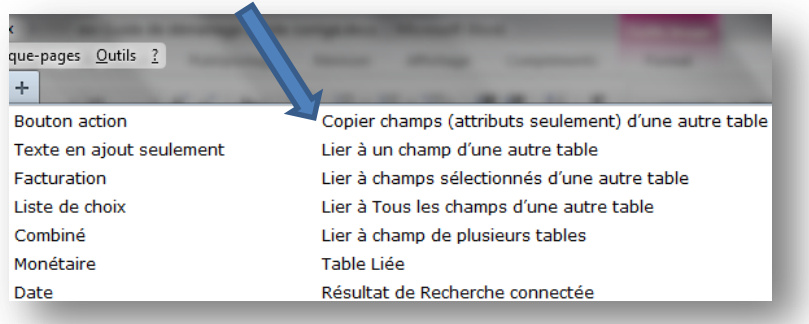

Alors vous pouvez choisir la table qui déjà possède les champs et sélectionner les champs que vous souhaitez copier. **C'est une façon rapide de reproduire des champs d'une table à l'autre.**

### <span id="page-16-0"></span>TRAVAILLER AVEC LES MISES EN PAGE

La mise en page des champs dans les formulaires que les utilisateurs remplissent est définie dans l'onglet **Disposition** ( Mise en page) de l'Assistant de Table (Wizard). Il y a **deux** mises en page pour n'importe quelle table, une visible dans l'interface de **l'utilisateur final**, et l'autre dans l'interface du **Personne**l. Vous pouvez donc organiser les champs différemment pour convenir à un ensemble différent d'utilisateurs.

Si vous voulez changer la position d'un champ dans la mise en page du formulaire, l'ajouter ou l'enlever du formulaire, à partir de l'assistant de modification de table (table edit wizard), cliquez sur l'onglet **Disposition (**Mise en page). Voir le schéma ci-dessous pour plus de détails sur la façon d'utiliser l'éditeur de mise en page.

Faites **glisser** les champs vers le bas sur la mise en page à partir du secteur d'organisation étiqueté Champs Disponibles.

Faites **glisser** les champs d'un écran à onglets à un autre en les faisant glisser sur l'autre onglet (ils seront insérés dans le premier espace disponible sur cet onglet).

**Renommer** un onglet en le sélectionnant puis en cliquant sur le bouton **Renommer l'onglet**.

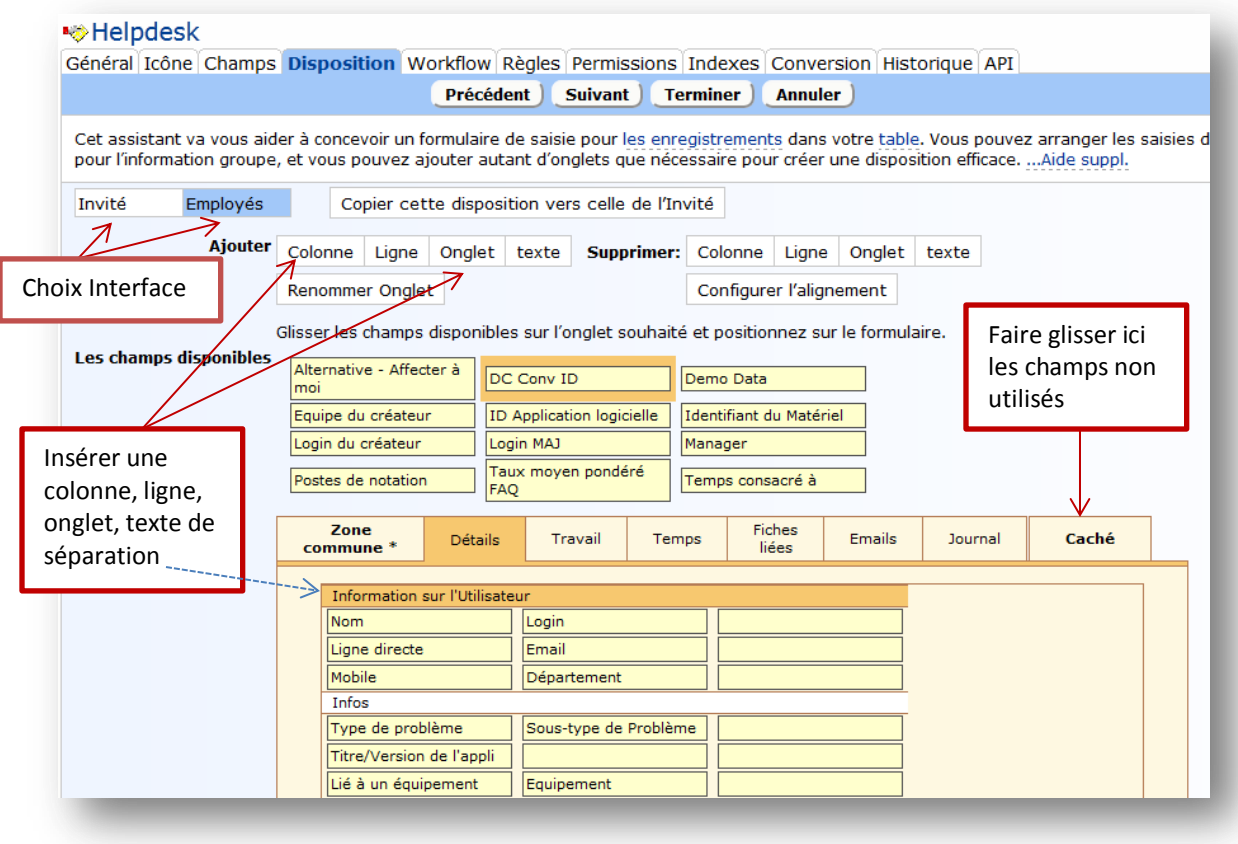

Pour pré visualiser les effets de vos changements, cliquez sur le bouton **Aperçu**:

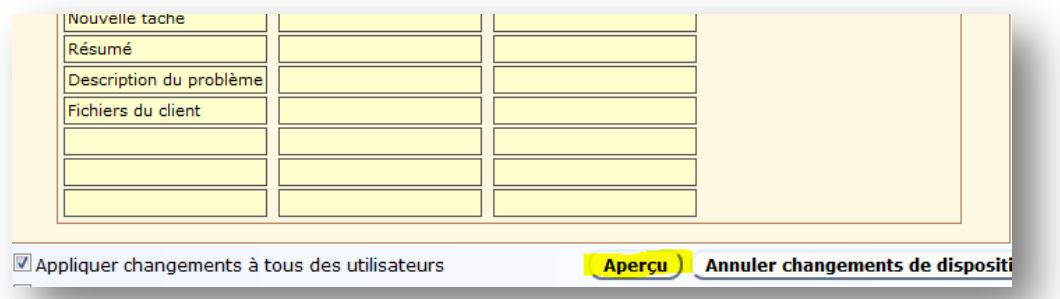

Cela permettra d'ouvrir un nouveau formulaire d'enregistrement dans une autre fenêtre pour que vous puissiez voir les effets de vos changements. (**sortir** de ce formulaire en cliquant **Annuler**)

Notez qu'il n'est alors pas possible de prévisualiser la mise en page de l'utilisateur final - le bouton de prévisualisation affiche toujours la mise en page du personnel. Pour afficher la mise en page de l'utilisateur final, vous devez vous identifier comme un utilisateur final et naviguer vers le nouvel écran d'enregistrement pour la table (voir plus loin pour les identifications d'utilisateur final que vous pouvez utiliser).

# <span id="page-18-0"></span>WORKFLOW PAR DEFAUT ET REGLES D'INSTALLATION

Nous avons **pré configuré** plusieurs **règles** et **états de workflow** pour les tables de **support**, qui sont entièrement détaillées dans des documents Word séparés (worksheet3\_supportcase.doc et worksheet3\_helpdeskcase.doc). Celles-ci traitent automatiquement les accusés de réception pour les clients, les notifications pour le personnel etc...

Vous pouvez également **visualiser** l'installation du **Workflow** en allant à **Configuration**/**Workflow**/ en choisissant la **table** et en cliquant sur le bouton **Modifier**. Cela fera apparaître un diagramme avec tous les **états** et leurs **transitions**. Vous pouvez double-cliquer sur n'importe quelle transition ayant une **action** pour visualiser des détails de cette action.

Si vous souhaitez apporter des modifications aux états de workflow, allez à Configuration/Workflow/choisissez la table et cliquez sur Modifier. Vous pouvez **ajouter** de nouveaux états en les **saisissant** dans la boîte de saisie et en cliquant sur **Ajouter des États**, et vous pouvez **glisserdéposer** pour ajouter des **transitions** entre les états. Vous pouvez supprimer des états et des transitions, ajouter des actions aux transitions, etc...

Pour passer en revue des **règles** existantes, allez à **Configuration**/**Règles** et passez-y en revue les Règles de Tables. Vous pouvez éditer une règle pour voir ses conditions et actions et voir ce que cela donne. Si vous avez besoin de règles de remontées d'information supplémentaires, vous pouvez facilement en **créer** de nouvelles.

**Les règles et le moteur de workflow démontrent la puissance réelle d'EnterpriseWizard**. **Vous pouvez vouloir tester le système avec la configuration par défaut avant de décider quels informations vous souhaitez ajouter.**

## <span id="page-18-1"></span>MISE EN PLACE DE COURRIEL ENTRANT ET SORTANT

EnterpriseWizard intègre **le courrier électronique** tant **entrant** que **sortant** pour que tous les courriels soient capturés dans les tickets. Il y a **trois étapes** d'installation du courrier électronique.

#### <span id="page-18-2"></span>CONFIGURER LE SERVEUR DE COURRIEL

Allez à **Configuration**/**Email**/**Configurer le serveur d'Email** et entrez les informations relatives à votre serveur de courrier électronique, en suivant les instructions à l'écran. Dans la plupart des cas vous pouvez utiliser localhost comme serveur sur le port 25 - essayez de vous envoyer un courriel de test pour voir si cela fonctionne. Ensuite définissez l'adresse électronique sortante par défaut à utiliser pour le système des courriers électroniques.

### <span id="page-18-3"></span>CONFIGURER LE COURRIEL ENTRANT

Que vous permettiez ou non aux utilisateurs finaux de soumettre des cas par courriel, vous devrez quand même généralement configurer un compte de courrier électronique entrant, de sorte que si les utilisateurs répondent aux courriels qui leur sont envoyés par le système, leur réponse est ajoutée au cas original, le destinataire notifié, et ainsi de suite.

**Pour ce faire, vous devrez d'abord configurer un compte de messagerie électronique sur votre serveur de courrier électronique et noter le nom de compte, le mot de passe et l'adresse IP ou le nom d'hôte du serveur de messagerie**.

Allez alors à **Configuration**/**Configurer Email Entrant**, cliquez sur **Ajouter** pour créer un nouveau compte entrant, choisissez votre table d'appui et procédez par le biais de l'assistant en suivant les instructions à l'écran. Vous voudrez classiquement utiliser comme compte entrant la même adresse que celle que vous prévoyez d'utiliser pour le compte sortant par défaut pour les courriers électroniques envoyés de la table d'assistance.

# <span id="page-19-0"></span>CONFIGURER LE COURRIEL SORTANT

Une fois que vous avez configuré votre compte entrant, allez à **Configuration/Email/Configurer Email Sortants** pour configurer les options de courrier électronique sortant par défaut. Là encore, choisissez la table d'assistance appropriée et suivez les instructions à l'écran.

Vous êtes maintenant prêts à envoyer et recevoir des courriers électroniques!

# <span id="page-19-1"></span>IMPORTER DES UTILISATEURS ET TOUTE DONNEE EXISTANTE

Une fois que vous avez les valeurs souhaitées dans les champs de choix et que les champs dont vous avez besoin sont configurés, vous êtes prêts à importer n'importe quels utilisateurs ou dossiers que vous voudrez rapidement intégrer dans le système. Vous pouvez importer à partir de fichiers ASCII ou Excel.

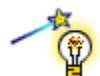

Voici quelques conseils sur l'importation des dossiers

- Vous devriez avoir une colonne dans le fichier d'importation pour chaque champ que vous voulez importer.
- Vous pouvez avoir une première ligne avec les étiquettes de champ.
- Les colonnes de champ n'ont pas à être dans un ordre particulier, car vous serez en mesure de les cartographier dans les champs d'EnterpriseWizard au cours de l'importation.
- Si vous importez des données dans un **champ de choix**, les choix dans le fichier d'importation doivent correspondre **exactement** aux choix valables dans EnterpriseWizard. Si ce n'est pas le cas, vous pouvez choisir lors de l'importation une **option** pour **ajouter** toutes les valeurs manquantes aux champs de choix. Si vous importez des noms de groupe ou d'équipe qui ne correspondent pas à des groupes dans le système, l'utilisateur ne sera pas mis dans un groupe.
- Si vous devez importer des **utilisateurs** finaux et des dossiers de **société**, importez **d'abord** les **sociétés**, de sorte qu'elles existent déjà lors de l'importation des utilisateurs. Sinon, les liens appropriés vers les données de la société ne seront pas créés dans les dossiers de l'utilisateur. Ceci est une règle générale : si vous avez créé de nouvelles tables, vous **devez importer d'abord dans les tables "sources"** avant l'importation dans les tables qui ont des champs liés à ces tables, afin que les dossiers sources nécessaires existent et que des **liens** puissent être **créés**.
- Si vous importez des utilisateurs dans des sous tables différentes, vous pouvez soit le faire comme deux opérations (c'est-à-dire une importation pour la table de salarié et une pour la table d'utilisateur final) ou bien vous pouvez inclure une colonne dans le fichier d'importation pour le nom de la **table** dans laquelle le dossier doit être importé. Assurez-vous d'utiliser **le cas et l'orthographe exacts** du nom de sous table dans ce cas.
- Lors de l'importation des utilisateurs, assurez-vous d'inclure des **colonnes** pour les **groupes**, **l'équipe principale**, les **équipes**, le **login** et le **mot de passe**.
- En cas d'importation dans un champ de choix multiple comme celui des Équipes ou des Groupes, séparez les choix multiples dans le fichier d'importation par la virgule sans espace. C'est-à-dire si vous souhaitez importer un utilisateur dans deux groupes, séparez les noms de groupe avec une virgule, par exemple "administrateur, assistance".

Nous avons un tableur formaté pour les utilisateurs qui dispose de tous les champs standards pour simplifier la collecte de votre information d'utilisateur. Vous pouvez importer ce fichier très facilement une fois que vous l'avez rempli.

Pour **importer** votre fichier, allez à **Configuration/Importer**, téléchargez votre fichier et suivez les instructions à l'écran pour compléter l'importation.

Si vous constatez que vous avez fait une erreur pendant l'importation, vous pouvez **éditer plusieurs fiches** ( enregistrements) **en une seule fois** pour les corriger, en trouvant d'abord les fiches que vous devez changer et en les **sélectionnant**, puis en cliquant sur le bouton **Modification multiple** et en suivant les instructions à l'écran.

#### <span id="page-20-0"></span>FOURNITURE D'ACCES A ENTERPRISEWIZARD

Vous devez avoir une page de connexion type qui a été configurée pour votre projet d'essai ou votre projet téléchargé. Vous pouvez utiliser l'HTML pour le bloc de connexion à partir de cette page et l'insérer à la page d'aide de votre propre site Web ou créer une page Web spéciale de lancement du programme.

Si vous souhaitez autoriser l'auto enregistrement ou la présentation de cas d'invité, vous pouvez aussi mettre des liens hypertexte sur votre page d'assistance qui permettront un accès direct au système sans remplir un formulaire de connexion.

**La syntaxe de tels liens hypertexte est décrite en détail dans le manuel d'aide en ligne**. Un **exemple** de lien pour **l'auto enregistrement** des utilisateurs finaux peut ressembler à ceci:

[http://server7.supportwizard.com/gui2/login.jsp?keyID=0&user=register&password=register&proje](http://server7.supportwizard.com/gui2/login.jsp?keyID=0&user=register&password=register&project=Demo&state=New:contacts.customer&Table=Contacts&GUI=No/eui) [ct=Demo&state=New:contacts.customer&Table=Contacts&GUI=No/eui](http://server7.supportwizard.com/gui2/login.jsp?keyID=0&user=register&password=register&project=Demo&state=New:contacts.customer&Table=Contacts&GUI=No/eui)

Cela permet la connexion d'un nouvel utilisateur à un formulaire de saisie de sa propre fiche sans montrer à l'utilisateur une quelconque interface, de telle sorte qu'il pourra simplement remplir sa fiche utilisateur et ensuite ressortir.

Un exemple de lien pour la présentation à un invité d'un cas d'assistance peut ressembler à ceci : [http://server7.supportwizard.com/gui2/login.jsp?keyID=0&user=register&password=register&proje](http://server7.supportwizard.com/gui2/login.jsp?keyID=0&user=register&password=register&project=Demo&state=New:case&Table=case&GUI=No/eui) [ct=Demo&state=New:case&Table=case&GUI=No/eui](http://server7.supportwizard.com/gui2/login.jsp?keyID=0&user=register&password=register&project=Demo&state=New:case&Table=case&GUI=No/eui)

Ce lien ouvre une cession à un utilisateur invité vers le formulaire de ticket de support sans aucune interface pour qu'il puisse tout simplement soumettre un ticket et sortir.

Ces liens hypertexte nécessitent un **utilisateur** qui est un membre du **groupe** par défaut appelé **Invité**, et les **champs** qu'un utilisateur **voit** sur ces formulaires dépendent des **permissions** de ce **groupe**, de sorte que vous pouvez modifier les permissions pour activer ou désactiver des champs spécifiques. Pour **modifier les permissions** de groupe, allez à **Configuration**/**Accès**/**Gérer les Groupes**.

#### <span id="page-20-1"></span>DEFINIR UNE CONNEXION PERSONNALISEE ET DES PAGES D'ADRESSE DE SORTIE

Quand un utilisateur ferme la cession, elle est prise en charge par la page Web définie comme **l'ExitURL**(l'adresse de sortie). Un utilisateur peut aussi être interrompu ou exclu par le système, et dans cette éventualité elle est dotée d'une liaison de reconnexion. Ce lien dirige vers une page Web qui est définie comme la **LoginURL**(l'adresse de connexion). Ces deux variables doivent être modifiées pour diriger vers vos propres pages Web, ou elles remonteront vers une page par défaut.

Pour diriger le système vers votre page de connexion dans ces situations, allez à

**Configuration/Système/Gérer les Variables Globales**. Si vous voyez des variables déjà définies pour **l'ExitURL**(Adresse de Sortie) et pour la page de Connexion Personnalisée, il vous suffit de **modifier** ces variables existantes et d'y indiquer votre **propre URL**. Sinon, créez chaque élément comme une nouvelle variable de type URL. L'ExitURL doit être nommée en reprenant cette **orthographe précise** et le **LoginURL** doit aussi contenir cet intitulé exact dans son nom pour qu'il fonctionne correctement. L'étiquette de la variable peut être ce que vous voulez.

#### <span id="page-20-2"></span>AUTRES VARIABLES GLOBALES

Il y a aussi des variables qui contrôlent le **temps d'inactivité** des utilisateurs, le temps de **verrouillage** pour les fiches et le **titre** dans la fenêtre du navigateur. Des valeurs par défaut sont déjà prévues, mais vous pouvez modifier n'importe laquelle de ces valeurs à partir de l'écran reprenant Configuration/Système/Gérer des Variables Globales.

# <span id="page-21-0"></span>EDITION DE L'AGENCEMENT ( LOOK & FEEL)

Il est facile d'ajouter votre **logo** de société dans les interfaces du personnel et de l'utilisateur final et de modifier la combinaison des **couleurs** du programme. Pour modifier le l**ook and feel** de chaque interface, allez à **Configuration/Agencement** / et choisissez l'option appropriée (Gérer les **Thèmes de l'invité** ou **Gérer les Thèmes** (du Personnel)).

#### <span id="page-21-1"></span>LOOK & FEEL DE L'INTERFACE DU PERSONNEL

Après avoir sélectionné les **Thèmes** du Personnel, vous verrez une table de tous les thèmes. Pour conserver le même thème, modifiez celui qui est actuellement fixé par défaut. Vous pouvez parcourir chaque écran de l'assistant pour modifier les **couleurs**, ou aller directement à l'onglet **Contenu** pour remplacer le **logo** d'EnterpriseWizard par votre **propre logo** en téléchargeant votre fichier de logo.

Une fois vos changements effectués, cliquez sur l'onglet **Appliquer** et assurez-vous d'avoir fait le choix que le thème s'applique à Tous les Utilisateurs.

#### <span id="page-21-2"></span>THEMES DE LOOK & FEEL DE L'UTILISATEUR FINAL

Vous pouvez utiliser de **multiples thèmes** de look & feel et appliquer chacun à une équipe différente de clients si vous le souhaitez. Vous pouvez commencer en utilisant un thème existant, le modifier et l'appliquer ensuite une fois la modification effectuée.

Pour ajouter votre **logo** au thème principal de l'invité et modifier le contenu de la page d'accueil, après avoir sélectionné **Gérer les Thèmes de l'invité**, modifier celui qui est défini par défaut pour toutes les équipes.

Allez à l'onglet **Contenu**. Pour télécharger votre logo, faites défiler vers le bas de l'écran, utilisez l'option pour télécharger des graphiques pour naviguer et téléchargez votre fichier. Puis retournez vers le haut de la page et **remplacez le nom de fichier existant dans la section de texte HTML d'en-tête** par le nom de votre fichier de **logo**.

Pour modifier le contenu du texte sur la page d'accueil d'assistance de l'Interface de l'Utilisateur Final, modifiez la section intitulée Contenu de la Page d'Accueil d'Assistance.Quand vous avez terminé, cliquez sur l'onglet **Appliquer** pour valider vos changements à toutes les **équipes** d'utilisateurs (à moins que vous n'utilisiez des thèmes multiples, au quel cas, appliquez à toutes les équipes devant voir ce thème).

#### <span id="page-21-3"></span>ORDRE DES ONGLETS ET CHAMPS OBLIGATOIRES

Vous pouvez également changer **l'ordre des onglets** des tables et la manière dont les **champs obligatoires** sont indiqués (astérisque rouge par défaut) à partir de **Configuration**/**Agencement**/**Modifier l'affichage de champs.**

#### <span id="page-21-4"></span>CONFIGURER LE CHAT

Si vous voulez que vos utilisateurs finaux puissent disposer de **discussion en ligne** et en direct, allez à **Configuration/Chat** et modifiez la session par défaut. Elle est mise hors service. Allez à l'onglet **Accès** et choisissez les **groupes** qui pourront visualiser l'étiquette **Chat** dans l'interface **d'utilisateur final** et les **groupes** qui pourront **répondre** aux requêtes de la discussion en ligne. Choisissez également quelles équipes d'utilisateurs doivent être **avertis** quand une nouvelle demande de discussion en ligne est reçue. Une fenêtre sera visible par les utilisateurs de cette équipe.Lorsque vous avez terminé, cliquez sur Terminer et le **Chat** sera désormais à la disposition de vos utilisateurs.

#### <span id="page-21-5"></span>FELICITATIONS!

Vous avez terminé l'installation de base! Maintenant vous pouvez commencer à utiliser le système et à profiter du travail qui a déjà été fait pour vous.